# **System "CONNEXT" für Kontrolle von Anlagen Benutzerhandbuch**

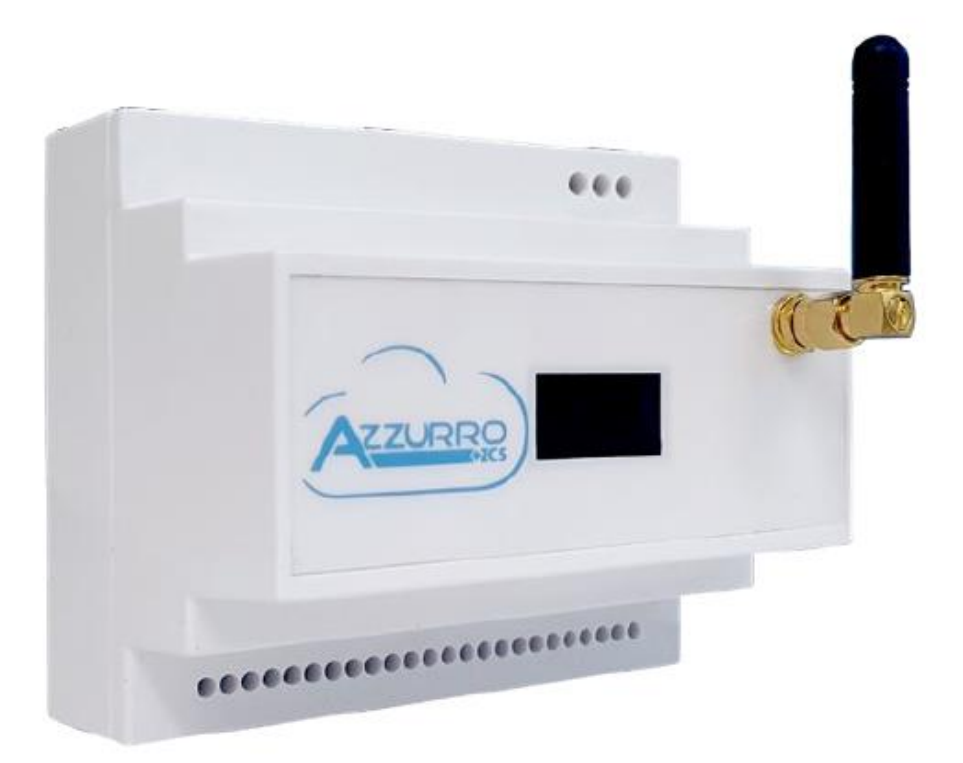

Zucchetti Centro Sistemi S.p.A. - Green Innovation Division Via Lungarno, 248 - 52028 Terranuova Bracciolini - Arezzo, Italien Tel. +39 055 91971 Fax. +39 055 9197515 innovation@zcscompany.com - zcs@pec.it - **zcsazzurro.com**

Handels- UIDN IT12110P00002965 - Gesellschaftskapital € 100.000,00

v.e. Handels- register AR Nr. 03225010481 - REA AR - 94189

**CSQ** 

*Handbuch vom 10.01.2023 Rev. 2.2 "Handbuch Connext-System"*

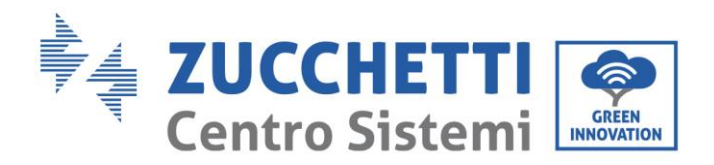

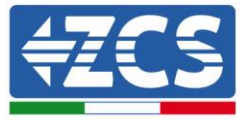

#### **Warnhinweise**

Dieses Handbuch enthält wichtige Sicherheitsanleitungen, die bei der Installation und der Wartung der Apparatur befolgt werden müssen.

#### **Bewahren Sie diese Anleitungen auf!**

Dieses Handbuch muss als integraler Teil der Apparatur behandelt werden und jederzeit für jeden verfügbar sein, der mit einer solchen Apparatur interagiert. Das Handbuch muss der Apparatur immer beiliegen, auch wenn diese einem anderen Benutzer überlassen oder in eine andere Anlage übertragen wird.

#### **Urheberrechtserklärung**

Das Urheberrecht an diesem Handbuch gehört der Zucchetti Centro Sistemi S.p.A. Anderen Unternehmen oder Einzelpersonen ist es verboten, es ohne die Zustimmung von Zucchetti Centro Sistemi S.p.A. teilweise oder zur Gänze zu kopieren (einschließlich der Softwareprogramme usw.), zu vervielfältigen, oder in irgendeiner Form oder auf irgendeinem Kanal weiterzugeben. Alle Rechte vorbehalten. ZCS behält sich das Recht einer endgültigen Auslegung vor. Dieses Handbuch kann auf Basis der Rückmeldungen von Benutzern, Installateuren, oder Kunden Änderungen erfahren. Bitte kontrollieren Sie unsere Webseit[e http://www.zcsazzurro.com](http://www.zcsazzurro.com/) bezüglich der letzten Version.

#### **Technischer Support**

ZCS bietet einen technischen Support- und Beratungsservice an, auf den mittels Versendung einer Anfrage direkt auf folgender Webseite zugegriffen werden kann: [www.zcsazzurro.com.](http://www.zcsazzurro.com/)

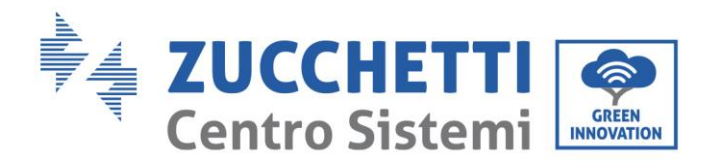

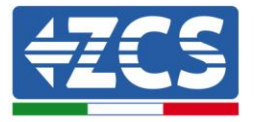

# **Inhaltsübersicht**

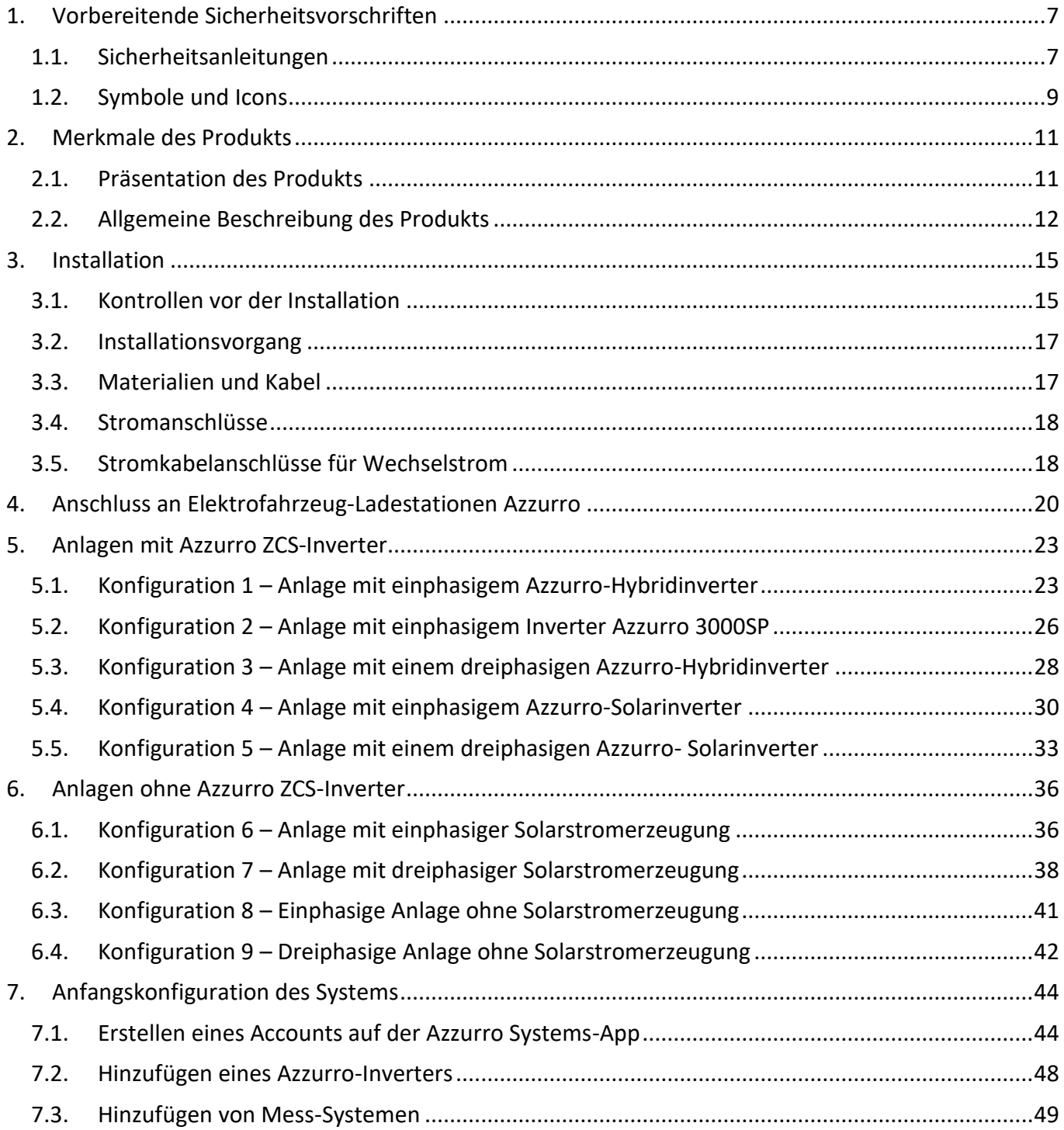

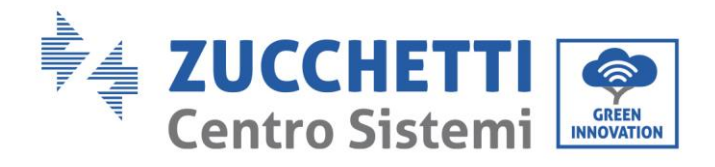

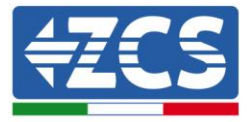

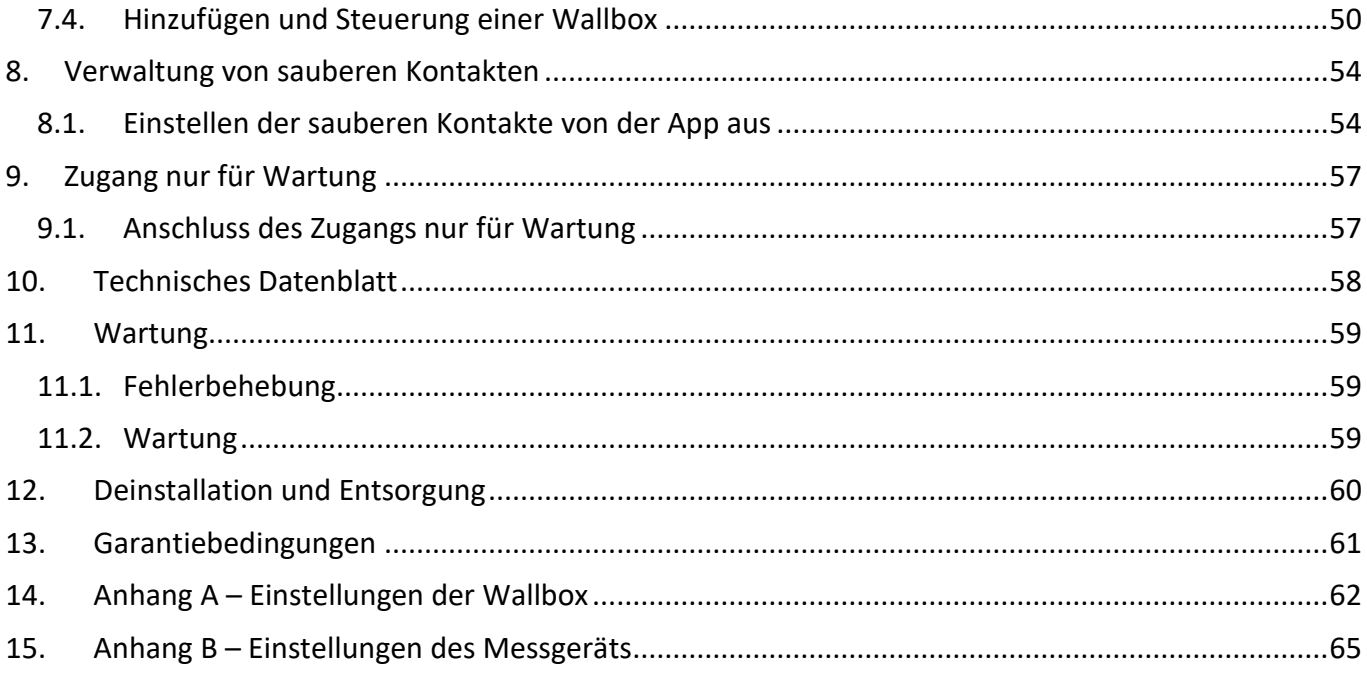

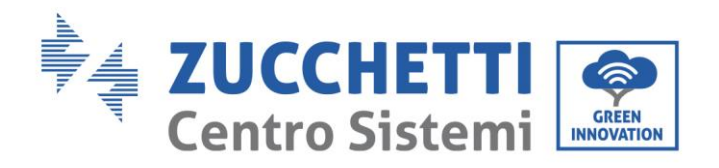

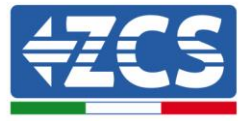

### **Vorrede**

### **Allgemeine Informationen**

Bitte lesen Sie das Handbuch vor der Installation, der Nutzung bzw. der Wartung aufmerksam durch. Dieses Handbuch enthält wichtige Sicherheitsanleitungen, die bei der Installation und der Wartung der Anlage befolgt werden müssen.

#### **Anwendungsgebiet**

Dieses Handbuch beschreibt den Zusammenbau, die Installation, die Stromanschlüsse, die Inbetriebnahme, die Wartung und die Lösung von Problemen in Verbindung mit dem System "Connext". Bewahren Sie dieses Handbuch so auf, dass es jederzeit zugänglich ist.

### **Zielgruppe**

Dieses Handbuch ist für qualifiziertes technisches Personal (Installateure, Techniker, Elektriker, Personal des technischen Kundendienstes, bzw. für jeden, der für die Arbeit an einer elektrischen Anlage qualifiziert ist und die betreffenden Zeugnisse besitzt) bestimmt, dass für die Installation und die Inbetriebnahme der Ladestation verantwortlich ist. Das Handbuch ist auch für die Endbenutzer bestimmt, die darin nützliche Informationen über die Steuerung ihrer Anlage mittels des Systems "Connext" finden können.

### **Verwendete Symbole**

Dieses Handbuch liefert Informationen für ein Arbeiten in Sicherheit und verwendet einige Symbole, um die Unversehrtheit des Personals und der Materialien sicherzustellen und eine effiziente Nutzung während des Normalbetriebs zu gewährleisten.

Zur Vermeidung von Unfällen und Sachschäden ist es wichtig, diese Informationen zu verstehen. Bitte sehen Sie sich die nachstehend angeführten und in diesem Handbuch benutzten Symbole an.

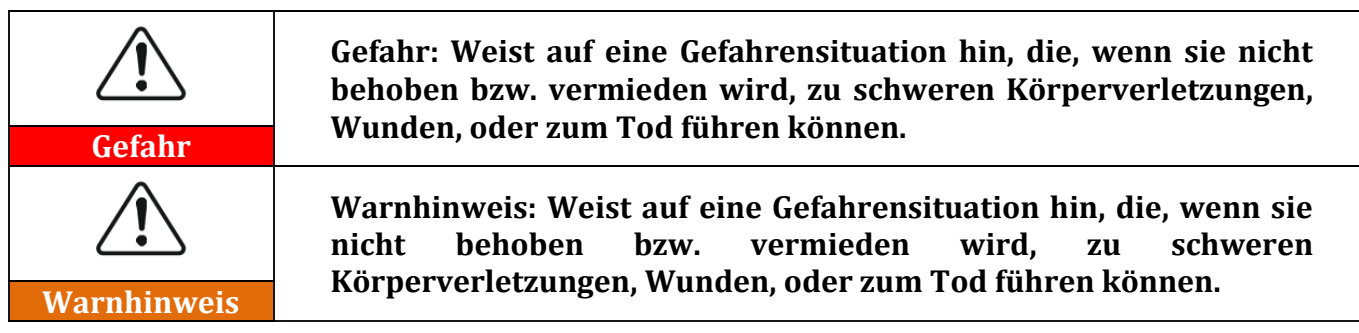

![](_page_5_Picture_0.jpeg)

![](_page_5_Picture_1.jpeg)

![](_page_5_Picture_57.jpeg)

![](_page_6_Picture_0.jpeg)

![](_page_6_Picture_1.jpeg)

# <span id="page-6-0"></span>**1. Vorbereitende Sicherheitsvorschriften**

![](_page_6_Picture_3.jpeg)

**Falls Probleme oder Fragen beim Lesen und beim Verständnis der nachfolgenden Informationen auftreten sollten, wenden Sie sich über die entsprechenden Kanäle an die Zucchetti Centro Sistemi S.p.A.**

# <span id="page-6-1"></span>**1.1. Sicherheitsanleitungen**

Führt hauptsächlich in die Sicherheitsanleitungen bei der Installation und der Nutzung der Apparatur ein.

Lesen und Verstehen der Anleitungen dieses Handbuchs und sich mit den zugehörigen Sicherheitssymbolen im Kapitel vertraut machen bis zu dem Punkt, an dem mit der Installation und der Inbetriebnahme der Apparaturen begonnen werden kann. Auf Grundlage der nationalen und örtlichen Anforderungen muss vor dem Anschluss an das Stromnetz die Genehmigung vom örtlichen Netzbetreiber eingeholt werden und die Anschlussarbeiten dürfen nur von einem qualifizierten Elektriker durchgeführt werden. Alle Installationsarbeiten müssen von einem qualifizierten und kompetenten Elektriker durchgeführt werden.

Wenden Sie sich an das nächstgelegene autorisierte Kundendienstzentrum, falls irgendeine Reparatur oder Wartung notwendig sein sollte. Wenden Sie sich an den Vertriebspartner um Informationen über das nächstgelegene autorisierte Kundendienstzentrum. Führen Sie KEINE Reparaturen selbständig durch, dies könnte Unfälle oder Schäden verursachen.

### **Qualifiziertes Personal**

Vergewissern Sie sich, dass der Bediener über die Kompetenzen und die Ausbildung verfügt, die für die Ausführung seines Auftrags notwendig sind. Das für die Nutzung und die Wartung der Geräteausstattung verantwortliche Personal muss kompetent, unterrichtet und mit den beschriebenen Tätigkeiten vertraut sein, außerdem muss es die entsprechenden Kenntnisse haben, um die Inhalte dieses Handbuchs richtig interpretieren zu können. Aus Sicherheitsgründen darf nur ein qualifizierter Elektriker, der die gebotene Ausbildung erhalten hat und/oder die gebotenen Kompetenzen und Kenntnisse bei der Installation und bei der Wartung der Vorrichtung bewiesen hat, dieses System installieren. Zucchetti Centro Sistemi S.p.A. lehnt jedwede Haftung für Sachschäden oder Personenschäden ab, die durch eine unsachgemäße Nutzung der Vorrichtung verursacht sind.

Auf keine Weise versuchen, Bauteile des Systems in Abwesenheit von qualifiziertem Personal zu reparieren oder auszutauschen.

![](_page_7_Picture_0.jpeg)

![](_page_7_Picture_1.jpeg)

### **Voraussetzungen für die Installation**

Installieren und starten Sie das System gemäß den nachfolgenden Angaben. Einen für die Installation von elektrischen Apparaturen geeigneten Ort auswählen. Ausreichend Raum zur Erleichterung von möglichen Wartungsarbeiten sicherstellen.

![](_page_7_Picture_4.jpeg)

**Abbildung 1 – Dieses Dokument nicht verlieren oder beschädigen.**

#### **Voraussetzungen für den Transport**

Falls Sie an der Verpackung Probleme feststellen sollten, die so beschaffen sind, dass sie Schäden am System verursachen können, oder falls sichtbare Schäden vorhanden sein sollten, wenden Sie sich bitte sofort an das verantwortliche Transportunternehmen. Bitten Sie nötigenfalls einen Installateur oder die Zucchetti Centro Sistemi S.p.A. um Hilfe. Der Transport des Geräts, insbesondere auf der Straße, muss mit Mitteln durchgeführt werden, die zum Schutz der Bauteile (insbesondere der elektronischen Bauteile) vor heftigen Stößen, Feuchtigkeit, Vibrationen usw. geeignet sind.

#### **Stromanschlüsse**

Es müssen alle geltenden elektrischen Vorschriften bezüglich der Unfallverhütung eingehalten werden.

![](_page_7_Picture_10.jpeg)

![](_page_8_Picture_0.jpeg)

![](_page_8_Picture_1.jpeg)

![](_page_8_Picture_2.jpeg)

### **Betrieb**

Das Produkt, falls es Mängel, Sprünge, Abriebstellen, oder Schäden aufweist, nicht verwenden, sondern sich an den Fachhändler oder an unser Personal wenden.

![](_page_8_Picture_114.jpeg)

#### **Wartung und Reparatur**

Das System sauber und trocken halten; Falls es gereinigt werden muss, ist dies mit einem sauberen und trockenen Lappen durchzuführen.

### <span id="page-8-0"></span>**1.2. Symbole und Icons**

Führt in die wichtigsten Sicherheitssymbole ein, die am System Connext vorhanden sind. An der Vorrichtung sind einige Symbole bezüglich der Sicherheit angebracht. Den Inhalt der Symbole lesen und verstehen, bevor mit der Installation begonnen wird:

![](_page_9_Picture_0.jpeg)

![](_page_9_Picture_1.jpeg)

![](_page_9_Picture_61.jpeg)

**Tabelle 1 – Am System vorhandene Symbole**

### **Etiketten**

![](_page_9_Picture_5.jpeg)

**Abbildung 2 - Auf dem System vorhandene Etiketten**

![](_page_10_Picture_0.jpeg)

![](_page_10_Picture_1.jpeg)

# <span id="page-10-0"></span>**2. Merkmale des Produkts**

# <span id="page-10-1"></span>**2.1. Präsentation des Produkts**

Connext ist ein Kontrollsystem, das mit den Ladestationen von Elektrofahrzeugen der Serie Azzurro, oder mit den Solarinvertern der Serie Azzurro kommunizieren sowie Verbrauchsmessungen, Anlagenüberwachung, Sicherheitsbegrenzungen und Kontrolle von Hausabnehmern mittels der Verwendung von Zubehörsensoren und programmierbaren Kontakten durchführen kann.

![](_page_10_Figure_5.jpeg)

**Abbildung 3 – Beispiel eines Anschlusses des Systems Connext an einer einphasigen Anlage**

![](_page_11_Picture_0.jpeg)

![](_page_11_Picture_1.jpeg)

![](_page_11_Figure_2.jpeg)

**Abbildung 4 – Beispiel eines Anschlusses des Systems Connext an einer dreiphasigen Anlage**

Außenabmessungen: L× B× H = 105 mm x 85 mm (mit installierter Antenne) x 89 mm.

### <span id="page-11-0"></span>**2.2. Allgemeine Beschreibung des Produkts**

Connext kann auf einer DIN-Leiste (für 8 Module) installiert und von einem Wechselstromnetz zu 230 V gespeist werden. Seine Anschlüsse gestatten das Anschließen der Zubehörgeräte, der Ladestationen, der Inverter der Serie Azzurro sowie der notwendigen Stromversorgungsleitungen.

![](_page_11_Figure_7.jpeg)

![](_page_12_Picture_0.jpeg)

![](_page_12_Picture_1.jpeg)

Das System sieht einen Klemmenleiste im unteren Teil mit 24 Pins für die Anschlüsse der Vorrichtungen und der Zubehörgeräte, eine Klemmenleiste rechts oben mit 3 Pins für die Anschlüsse der Stromleitungen, einen Ethernet-Stecker am oberen Teil, einen Steckplatz für eine Mikro-SD-Karte im oberen Teil (für eine eventuelle Datenspeicherung), ein vorderes grafisches Display und einen vorderen Anschluss für die Antenne für 4G- (oder Ethernet)-Kommunikation vor.

### **Klemmenleiste mit 24 Pins**

![](_page_12_Picture_4.jpeg)

#### **Abbildung 6 - Klemmenleiste mit 24 Pins**

Die Klemmenleiste mit 24 Pins hat folgende Pinbelegung.

![](_page_12_Picture_202.jpeg)

#### **Tabelle 2 – Pinbelegung Klemmenleiste mit 24 Pins**

<span id="page-12-0"></span>Der maximal zulässige Kabelquerschnitt für die Klemmen beträgt 1 mm2.

![](_page_13_Picture_0.jpeg)

![](_page_13_Picture_1.jpeg)

### **Klemmenleiste mit 3 Pins**

![](_page_13_Picture_3.jpeg)

**Abbildung 7 - Klemmenleiste mit 3 Pins**

<span id="page-13-0"></span>Die Klemmenleiste mit 3 Pins hat folgende Pinbelegung.

![](_page_13_Picture_109.jpeg)

**Tabelle 3 – Pinbelegung Klemmenleiste mit 3 Pins**

Der maximal zulässige Kabelquerschnitt für die Klemmen beträgt 1,5 mm2.

#### **Slot SD-Karte**

Der Slot für die SD-Karte vom Typ "push-push" gestattet die Verwendung einer Mikro-SD-Karte mit einem maximalen Speicher von 8 Gb. Das Einschieben und das Herausnehmen der Karte erfolgten durch einfaches Andrücken. Die Mikro-SD-Karte ist nicht an der Vorrichtung enthalten, sie ist nur auf Anweisung des technischen Kundendiensts von ZCS für bestimmte Anwendungen notwendig.

#### **Ethernet-Stecker**

Der mit zwei Led ausgestattete Ethernet-Stecker gestattet die Verbindung im Netz über ein Kabel. Alle Connext-Geräte haben bereits die Vorrichtung für die Verbindung sowohl über die SIM an Bord als auch über ein Kabel.

![](_page_14_Picture_0.jpeg)

![](_page_14_Picture_1.jpeg)

# <span id="page-14-0"></span>**3. Installation**

![](_page_14_Picture_117.jpeg)

# <span id="page-14-1"></span>**3.1. Kontrollen vor der Installation**

### **Äußerliche Kontrolle der Verpackung**

Die Verpackungsmaterialien und die Bauteile können beim Transport Schäden erleiden. Daher wird gebeten, vor der Installation die Verpackungsmaterialien äußerlich zu kontrollieren. Die Außenfläche der Schachtel auf äußerliche Schäden wie Löcher oder Risse überprüfen. Wenn irgendeine Art von Beschädigung festgestellt wird, die Schachtel nicht öffnen und den Lieferanten und den Frächter so rasch wie möglich kontaktieren.

Außerdem wird angeraten, den Inhalt der Verpackung zu kontrollieren und zu überprüfen, ob dieser mit den Angaben auf dem Lieferschein übereinstimmt; Sollte das nicht der Fall sein, sich an den Fachhändler wenden, um sich die fehlenden Bauteile zusenden zu lassen.

### **Kontrolle des Produkts**

Nachdem das System aus seiner Verpackung genommen wurde, überprüfen, ob das Produkt intakt und vollständig ist. Sollte ein Schaden oder das Fehlen eines Bauteils festgestellt werden, den Lieferanten und den Frächter kontaktieren.

![](_page_15_Picture_0.jpeg)

![](_page_15_Picture_1.jpeg)

### **Inhalt der Verpackung**

![](_page_15_Picture_126.jpeg)

#### **Tabelle 4 – Inhalt der Verpackung**

### **Für die Installation notwendige Werkzeuge**

Folgende Werkzeuge sind für die Installation und für die Stromanschlüsse notwendig und müssen daher vor der Installation vorbereitet werden.

![](_page_15_Picture_127.jpeg)

**Tabelle 5 – Für die Installation notwendige Werkzeuge**

![](_page_16_Picture_0.jpeg)

![](_page_16_Picture_1.jpeg)

# <span id="page-16-0"></span>**3.2. Installationsvorgang**

### **Installationsposition**

Eine geeignete Installationsposition auswählen. Sich beim Bestimmen der Installationsposition an folgende Anforderungen halten.

Die für die Installation gewählte Position muss einen leichten Zugang für den Normalbetrieb und eine eventuelle Wartung gewähren.

Aus Sicherheitsgründen können ZCS und/oder die von ihr beauftragten Partner keine Reparatur- /Wartungsarbeiten an Geräten ausführen und auch nicht das Handling vom und zum Boden übernehmen, die auf einer Höhe von über 180 cm installiert sind. Für die Durchführung von Eingriffen an Installationen in größeren Höhen wird verlangt, dass sich das Material am Boden befindet.

# **Name Spezifikationen Anzahl** Stromkabel  $\geq 3 \times 1.5$  mm<sup>2</sup> einphasig  $\vert$  Je nach Bedarf Netzkabel STP oder UTP, CAT5E, 8 Adern Jenach Bedarf Stecker für Netzkabel Jeremia RJ45 Je nach Bedarf Isolierband 0,15 mm × 18mm; 0-600V; 0 °C-80 °C Je nach Bedarf Kabelklemme  $4 \times 200$  mm  $\vert$  Je nach Bedarf

### <span id="page-16-1"></span>**3.3. Materialien und Kabel**

#### **Tabelle 6 - Elektrisches Material**

Es ist wichtig, dass alle verwendeten Kabel für Nutzung im Freien geeignet sind.

**HINWEIS:** Aus Sicherheitsgründen sicherstellen, dass korrekt dimensionierte Kabel verwendet werden, sonst kann der Strom Überhitzungen oder Überlasten hervorrufen bis hin zum Auslösen von Bränden.

![](_page_17_Picture_0.jpeg)

![](_page_17_Picture_1.jpeg)

### <span id="page-17-0"></span>**3.4. Stromanschlüsse**

In diesem Kapitel werden die Stromanschlüsse des Systems beschrieben. Lesen Sie vor dem Anschließen der Kabel diesen Abschnitt aufmerksam durch. Bei der Installation, Reparatur und Wartung des Produkts müssen die örtlichen, regionalen und nationalen Vorschriften eingehalten werden.

![](_page_17_Picture_124.jpeg)

### <span id="page-17-1"></span>**3.5. Stromkabelanschlüsse für Wechselstrom**

Das Connext-System mittels der-Stromkabel an das AC-Verteilungsnetz bzw. an das Stromnetz anschließen.

#### **Kontext**

Alle für den Inverter verwendeten AC-Stromkabel müssen dreipolige Kabel für Einsatz im Freien sein. Um die Installation zu erleichtern, biegsame Kabel verwenden. Der empfohlene spezifische Querschnitt für die Anschlusskabel beträgt mindestens 1 mm2.

![](_page_17_Picture_9.jpeg)

**Aus Sicherheitsgründen sicherstellen, dass korrekt dimensionierte Kabel verwendet werden, sonst kann der Strom Überhitzungen oder Überlasten hervorrufen bis hin zum Auslösen von Bränden.**

![](_page_18_Picture_0.jpeg)

![](_page_18_Picture_1.jpeg)

### **Vorgangsweise zum Anschließen der Kabel**

1) Die Schutzhülle auf eine geeignete Länge entfernen wie in der Abbildung angegeben (A: 80~ 100 mm B: 6~8 mm).

![](_page_18_Figure_4.jpeg)

**Abbildung 8 - Anschluss der AC-Stromkabel**

2) Das AC-Stromkabel unter Einhaltung der angeführten Angaben an der Klemmenleiste mit 3 Pins anschließen [\(Abbildung 7\)](#page-13-0).

![](_page_19_Picture_0.jpeg)

![](_page_19_Picture_1.jpeg)

# <span id="page-19-0"></span>**4. Anschluss an Elektrofahrzeug-Ladestationen Azzurro**

Es können bis zu 8 Elektrofahrzeug-Ladestationen Azzurro in Kaskade angeschlossen werden. Der Anschluss von Connext erfolgt an die erste Ladestation unter Befolgung der hier angeführten Anweisungen.

- 1) Das 8-polige Kabel an die angegebenen Ports wie etwa den CAN-Port auf der Abbildung unter Verwendung eines RJ45-Steckverbinders anschließen. Der Klarheit wegen wird in
- 2) [Abbildung](#page-19-1) 10 die Pinbelegung des RJ45-Steckverbinders angegeben.

![](_page_19_Picture_6.jpeg)

**Abbildung 9 – Kommunikationsanschluss**

![](_page_19_Figure_8.jpeg)

<span id="page-19-1"></span>**Abbildung 10 - Pinbelegung Steckverbinder RJ45**

![](_page_20_Picture_0.jpeg)

![](_page_20_Picture_1.jpeg)

3) Die Schutzhülle auf eine geeignete Länge entfernen wie in der Abbildung angegeben (A: 80~ 100 mm B: 6~8 mm).

![](_page_20_Picture_3.jpeg)

**Abbildung 11 – Vorbereitung der CAN-Bus-Kabel**

4) Die vorbereiteten Verkabelungen nach dem folgenden Schema anschließen.

![](_page_20_Picture_102.jpeg)

**Tabelle 7 - CAN-Bus-Anschlüsse an Connext**

![](_page_20_Picture_8.jpeg)

**Abbildung 12 - CAN-Bus-Anschlüsse an Connext**

![](_page_21_Picture_0.jpeg)

![](_page_21_Picture_1.jpeg)

5) Die eventuellen anderen Wandboxen in Kaskade mittels der RJ45-Steckverbinder der CAN-Steckplätze als "Eingang-Ausgang" anschließen. Nur die erste Wandbox ist an Connext angeschlossen.

![](_page_21_Picture_3.jpeg)

**Das Handbuch der Ladestation befolgen, um die installierte Firmware-Version zu überprüfen. Falls diese unter der Version 1.0.493 sein sollte, kontaktieren Sie die Azzurro Unterstützung.**

Die Einstellungen der Wandboxen können in Anhang A – [Einstellungen der](#page-62-0) Wallbox überprüft werden.

![](_page_22_Picture_0.jpeg)

![](_page_22_Picture_1.jpeg)

# <span id="page-22-0"></span>**5. Anlagen mit Azzurro ZCS-Inverter**

Es können bis zu 8 Azzurro Solar- oder Speicherinverter in Kaskade angeschlossen werden. Der Anschluss von Connext erfolgt an den ersten Inverter unter Befolgung der hier angeführten Anweisungen. Die unten angegebenen Paragraphen für den Anschluss an Hybrid-, Speicher-, oder Solarinverter befolgen.

HINWEIS: ZIEHEN SIE, WENN AN DER ANLAGE EINER DER FOLGENDEN INVERTER VORHANDEN IST: 1PH HYD3000-HYD6000-ZSS, 3PH HYD5000-HYD20000-ZSS, oder 3000SP, AUCH DIE JEWEILIGEN HANDBÜCHER FÜR DIE ANSCHLÜSSE DER SENSOREN (ZSM-ACC-TA) BZW. DES MESSGERÄTS (DTSU666) HERAN.

![](_page_22_Figure_5.jpeg)

# <span id="page-22-1"></span>**5.1. Konfiguration 1 – Anlage mit einphasigem Azzurro-**

**Abbildung 13 - Konfiguration 1 mit einphasigem Hybridinverter**

DER SENSOR ODER DAS MESSGERÄT FÜR DIE AUSTAUSCHMESSUNG MUSS GEMÄSS HANDBUCH AN DEN INVERTER ANGESCHLOSSEN WERDEN

![](_page_23_Picture_0.jpeg)

![](_page_23_Picture_1.jpeg)

Für den Anschluss des Ports RS485 an Inverter der Serie HYD-3000/3600/4000/5000/6000-ZSS - HP die Anweisungen befolgen.

![](_page_23_Picture_3.jpeg)

**Abbildung 14 – Vorbereitung der RS485-Kabel**

- 1) Die Schutzhülle auf eine geeignete Länge entfernen wie in der Abbildung angegeben (A:  $80~\sim$ 100 mm B: 6~8 mm).
- 2) Das 2-polige Kabel an den mit "RS485" gekennzeichneten HP-Port des Hybridinverters anschließen. Die Polarität auf der Abbildung und die Pinbelegung in der Tabelle befolgen.

![](_page_23_Picture_7.jpeg)

**Abbildung 15 - Anschlüsse an einem einphasigen HP - Hybridinverter**

![](_page_23_Picture_114.jpeg)

**Tabelle 8 - RS485-Anschlüsse an einen einphasig HP – Hybridinverter**

![](_page_24_Picture_0.jpeg)

![](_page_24_Picture_1.jpeg)

Für den Anschluss des Ports RS485 an Inverter der Serie HYD-3000/3600/4000/5000/6000-ZSS Bezug auf [Abbildung 17](#page-24-0) für den Anschluss an den Inverter nehmen.

![](_page_24_Picture_3.jpeg)

![](_page_24_Figure_4.jpeg)

![](_page_24_Figure_5.jpeg)

<span id="page-24-0"></span>**Abbildung 17 - Anschlüsse an einem einphasigen Hybridinverter**

![](_page_24_Picture_91.jpeg)

**Tabelle 9 - RS485-Anschlüsse an einen Inverter 3000SP**

![](_page_25_Picture_0.jpeg)

![](_page_25_Picture_1.jpeg)

### <span id="page-25-0"></span>**5.2. Konfiguration 2 – Anlage mit einphasigem Inverter Azzurro 3000SP**

DER SENSOR (ODER DIE SENSOREN) FÜR DIE AUSTAUSCHMESSUNG MUSS/MÜSSEN GEMÄSS HANDBUCH AN DEN INVERTER ANGESCHLOSSEN WERDEN

![](_page_25_Figure_4.jpeg)

**Abbildung 18 - Konfiguration 2 mit einem Inverter 3000SP zur Nachrüstung**

Für den Anschluss des Ports RS485 an Inverter der Serie 3000SP die Anweisungen befolgen.

1) Die Schutzhülle auf eine geeignete Länge entfernen wie in der Abbildung angegeben (A:  $80\sim$ 100 mm B: 6~8 mm).

![](_page_25_Figure_8.jpeg)

**Abbildung 19 – Vorbereitung der RS485-Kabel**

![](_page_26_Picture_0.jpeg)

![](_page_26_Picture_1.jpeg)

2) Das 2-polige Kabel an den mit "RS485" gekennzeichneten Port des Inverters 3000SP anschließen. Die Polarität auf der Abbildung und die Pinbelegung in der Tabelle befolgen.

![](_page_26_Picture_3.jpeg)

**Abbildung 20 - Anschlüsse an einen Inverter 3000SP**

![](_page_26_Picture_92.jpeg)

#### **Tabelle 10 - RS485-Anschlüsse an einen Inverter 3000SP**

![](_page_26_Picture_7.jpeg)

**Abbildung 21 - RS485-Anschlüsse an einen Inverter 3000SP**

![](_page_27_Picture_0.jpeg)

![](_page_27_Picture_1.jpeg)

## <span id="page-27-0"></span>**5.3. Konfiguration 3 – Anlage mit einem dreiphasigen Azzurro-Hybridinverter**

![](_page_27_Figure_3.jpeg)

#### DIE SENSOREN ODER DAS MESSGERÄT FÜR DIE AUSTAUSCHMESSUNG MÜSSEN GEMÄSS HANDBUCH AN DEN INVERTER ANGESCHLOSSEN WERDEN

Für den Anschluss des Ports RS485 an Inverter der Serie HYD-5000/6000/8000/10000/15000/ 20000 die Anweisungen befolgen.

1) Die Schutzhülle auf eine geeignete Länge entfernen wie in der Abbildung angegeben (A:  $80 \sim$ 100 mm B: 6~8 mm).

![](_page_28_Picture_0.jpeg)

![](_page_28_Picture_1.jpeg)

![](_page_28_Picture_2.jpeg)

**Abbildung 23 - Vorbereitung der RS485-Kabel**

2) Das 2-polige Kabel an den mit "COM" gekennzeichneten Port des Hybridinverters anschließen. Die Polarität auf der Abbildung und die Pinbelegung in der Tabelle befolgen.

![](_page_28_Picture_5.jpeg)

**Abbildung 24 - Anschlüsse am COM-Port für dreiphasigen Hybridinverter**

![](_page_28_Picture_80.jpeg)

**Tabelle 11 - RS485-Anschlüsse an einen dreiphasigen Hybridinverter**

![](_page_29_Picture_0.jpeg)

![](_page_29_Picture_1.jpeg)

![](_page_29_Picture_2.jpeg)

**Abbildung 25 - RS485-Anschlüsse bei einem dreiphasigen Hybridinverter**

# <span id="page-29-0"></span>**5.4. Konfiguration 4 – Anlage mit einphasigem Azzurro-Solarinverter**

FÜR DIE AUSTAUSCHMESSUNG MUSS EIN SENSOR AM CONNEXT ANGEBRACHT WERDEN

![](_page_29_Figure_6.jpeg)

**Abbildung 26 - Konfiguration 4 mit einem einphasigen Reiheninverter**

![](_page_30_Picture_0.jpeg)

![](_page_30_Picture_1.jpeg)

Für den Anschluss des Ports RS485 an einphasige Azzurro Solaranlageninverter die Anweisungen befolgen.

1) Die Schutzhülle auf eine geeignete Länge entfernen wie in der Abbildung angegeben (A:  $80~\sim$ 100 mm B: 6~8 mm).

![](_page_30_Picture_4.jpeg)

**Abbildung 27 – Vorbereitung der RS485-Kabel**

2) Das 2-polige Kabel an den mit "RS485" gekennzeichneten Port des Solaranlageninverters anschließen. Die Polarität auf der Abbildung und die Pinbelegung in der Tabelle befolgen. Für die Modelle -V1 und -V2 auf den links abgebildeten Anschluss Bezug nehmen, für die Modelle -V3 auf den rechts abgebildeten Anschluss an den COM-Steckverbinder.

![](_page_30_Figure_7.jpeg)

**Abbildung 28 - Anschlüsse an einen Solarinverter (links -V1 und -V2, rechts -V3)**

| <b>Pin RS485</b>      | Pin der 24-poligen<br><b>Klemmenleiste</b> |
|-----------------------|--------------------------------------------|
| $RS485 + (Rot)/1$     |                                            |
| $RS485 - (Schwarz)/3$ |                                            |

**Tabelle 11 - RS485-Anschlüsse an einen Solarinverter**

![](_page_31_Picture_0.jpeg)

![](_page_31_Picture_1.jpeg)

![](_page_31_Picture_2.jpeg)

**Abbildung 29 - RS485-Anschlüsse bei einem einphasigen Reiheninverter**

![](_page_31_Figure_4.jpeg)

**Abbildung 30 – Anschluss des Austauschsensors am Connext**

Die Positionierung des TA muss gemäß dem in Abbildung 26 gezeigten Schema erfolgen. Danach die Fließrichtung des Stroms überprüfen, der vom TA gemessen wird. Vorgangsweise:

- Solaranlage ausgeschaltet
- Abnehmer eingeschaltet (z.B. Herd, Föhn, usw.)

![](_page_32_Picture_0.jpeg)

![](_page_32_Picture_1.jpeg)

Die Stromleistung aus dem Netz muss negativ (d.h. Entnahme) sein. Andernfalls muss die Richtung des TA geändert werden.

# <span id="page-32-0"></span>**5.5. Konfiguration 5 – Anlage mit einem dreiphasigen Azzurro-Solarinverter**

![](_page_32_Figure_4.jpeg)

**Abbildung 31 - Konfiguration 5 mit einem dreiphasigen Reiheninverter**

Für den Anschluss des Ports RS485 an dreiphasige Azzurro Solarinverter die Anweisungen befolgen.

1) Für den Anschluss an eine der als RS485 identifizierten Verbindungen an den Inverter einen COM-Steckverbinder verwenden (im Handbuch des betreffenden Inverters überprüfen).

![](_page_32_Picture_8.jpeg)

**Abbildung 32 - Pinbelegung Steckverbinder RJ45**

![](_page_33_Picture_0.jpeg)

![](_page_33_Picture_1.jpeg)

![](_page_33_Picture_95.jpeg)

#### **Tabelle 12 - RS485-Anschlüsse an einen Solarinverter**

Die Austauschmessung muss mittels eines dreiphasigen Messgeräts erfolgen, das folgend konfiguriert ist.

![](_page_33_Figure_5.jpeg)

#### **Abbildung 33 - Anschluss RS485 an der Seite des Messgeräts**

![](_page_33_Picture_96.jpeg)

**Tabelle 12 - RS485-Anschlüsse an ein dreiphasiges Messgerät**

![](_page_34_Picture_0.jpeg)

![](_page_34_Picture_1.jpeg)

![](_page_34_Figure_2.jpeg)

**Abbildung 34 - RS485-Anschlüsse bei Messgeräten für Austauschmessung**

Zum korrekten Konfigurieren des Messgeräts das zugehörige Handbuch befolgen und die Kommunikationsadresse 32 einstellen.

Die Einstellungen des Messgeräts können in Anhang B – [Einstellungen des](#page-65-0) Messgeräts überprüft werden.

![](_page_35_Picture_0.jpeg)

![](_page_35_Picture_1.jpeg)

# <span id="page-35-0"></span>**6. Anlagen ohne Azzurro ZCS-Inverter**

Die als Zubehör erhältlichen Stromsensoren/Messgeräte haben die Funktion, (nötigenfalls) die von der Solaranlage erzeugte und die mit dem Stromnetz ausgetauschte Leistung zu messen.

HINWEIS: ZIEHEN SIE, WENN AN DER ANLAGE EINER DER FOLGENDEN INVERTER VORHANDEN IST: 1PH HYD3000-HYD6000-ZSS, 3PH HYD5000-HYD20000-ZSS, oder 3000SP, DIE JEWEILIGEN HANDBÜCHER FÜR DIE ANSCHLÜSSE DER SENSOREN (ZSM-ACC-TA) BZW. DES MESSGERÄTS (DTSU666) HERAN.

![](_page_35_Figure_5.jpeg)

**Abbildung 35 - Konfiguration 6 mit einem Solarinverter, der NICHT von Azzurro ist**

### <span id="page-35-1"></span>**6.1. Konfiguration 6 – Anlage mit einphasiger Solarstromerzeugung**

Falls 1 oder mehrere einphasige Solarinverter vorhanden sind, die nicht von der Marke Azzurro ZCS sind, muss die Installation von 2 zusätzlichen Sensoren (ZSM-ACC-TA) vorgesehen werden. Der Sensor muss direkt am Ausgang des Solarinverters an der AC-Seite positioniert werden.

![](_page_35_Picture_119.jpeg)

**Tabelle 13 - Anschlüsse Solaranlagensensor**

![](_page_36_Picture_0.jpeg)

![](_page_36_Picture_1.jpeg)

![](_page_36_Picture_2.jpeg)

<span id="page-36-0"></span>**Abbildung 36 - Anschluss eines Produktionssensors, der NICHT von Azzurro ist, am Connext**

![](_page_36_Picture_86.jpeg)

![](_page_36_Picture_5.jpeg)

**Abbildung 37 - Anschluss des Austauschsensors am Connext**

<span id="page-36-1"></span>![](_page_36_Picture_7.jpeg)

**Die Richtung des Pfeils auf dem Stromsensor stellt die Installationsrichtung dar. Auf die Einsetzrichtung achten.**

![](_page_37_Picture_0.jpeg)

![](_page_37_Picture_1.jpeg)

Die Positionierung des Produktions-TA [\(Abbildung 36\)](#page-36-0) muss überprüft werden. Der auf dem Display des Connext angezeigte Wert muss mit dem vom Inverter angezeigten übereinstimmen.

Die Positionierung des Austausch-TA [\(Abbildung 37\)](#page-36-1) muss überprüft werden. Vorgangsweise:

- Solaranlage ausgeschaltet
- Abnehmer angeschlossen

Die Stromleistung aus dem Netz muss negativ (d.h. Entnahme) sein. Andernfalls muss die Richtung des TA geändert werden.

# <span id="page-37-0"></span>**6.2. Konfiguration 7 – Anlage mit dreiphasiger Solarstromerzeugung**

![](_page_37_Figure_8.jpeg)

**Abbildung 38 - Konfiguration 7 mit einem Reiheninverter, der NICHT von Azzurro ist**

Falls mindestens ein dreiphasiger Solaranlageninverter vorhanden ist, der nicht von der Marke Azzurro ist, und es nötig sein sollte, die Solarstromerzeugung zu messen, muss die Installation eines zusätzlichen Sensors (ZSM-ACC-TA) und eines Messgeräts (ZSM-METER-DTSU) für die Austauschmessung vorgesehen werden.

Der Sensor muss direkt am Ausgang des Solaranlageninverters und **unbedingt an der gleichen Phase** positioniert werden, von der die Stromversorgung des Connext kommt. Die Messung wird an nur einer Phase durchgeführt und dann um den Faktor 3 multipliziert auf der Anwendung angezeigt.

![](_page_38_Picture_0.jpeg)

![](_page_38_Picture_1.jpeg)

![](_page_38_Picture_104.jpeg)

**Tabelle 15 – Anschlüsse Solaranlagensensor**

![](_page_38_Figure_4.jpeg)

**Abbildung 39 - Anschluss eines Produktionssensors, der NICHT von Azzurro ist, am Connext**

![](_page_38_Picture_6.jpeg)

**Abbildung 40 - Anschluss RS485 an der Seite des Messgeräts**

![](_page_38_Picture_105.jpeg)

**Tabelle 16 - RS485-Anschlüsse an ein dreiphasiges Messgerät**

![](_page_39_Picture_0.jpeg)

![](_page_39_Picture_1.jpeg)

![](_page_39_Figure_2.jpeg)

#### **Abbildung 41 - RS485-Anschlüsse bei Messgeräten für Austauschmessung**

Zum korrekten Konfigurieren des Messgeräts das zugehörige Handbuch befolgen und die Kommunikationsadresse 32 einstellen.

![](_page_39_Picture_5.jpeg)

Die Einstellungen des Messgeräts können in Anhang B – [Einstellungen des](#page-65-0) Messgeräts überprüft werden.

![](_page_40_Picture_0.jpeg)

![](_page_40_Picture_1.jpeg)

# <span id="page-40-0"></span>**6.3. Konfiguration 8 – Einphasige Anlage ohne Solarstromerzeugung**

![](_page_40_Figure_3.jpeg)

#### **Abbildung 42 - Konfiguration 8 Einphasige Anlage ohne Stromerzeugung**

Falls kein Azzurro-Reihen- oder Hybridinverter vorhanden ist, kann jedoch das Connext für die Steuerung der Wallbox verwendet werden.

Es ist nur notwendig, den Austausch mit einem Sensor zu messen. Der Sensor muss direkt am Austauschzähler positioniert werden und alle Abnehmer messen.

![](_page_40_Picture_104.jpeg)

#### **Tabelle 17 - Anschlüsse Austauschsensor**

![](_page_40_Picture_9.jpeg)

**Die Richtung des Pfeils auf dem Stromsensor stellt die Installationsrichtung dar. Auf die Einsetzrichtung achten.**

![](_page_41_Picture_0.jpeg)

![](_page_41_Picture_1.jpeg)

![](_page_41_Picture_2.jpeg)

**Abbildung 43 - Anschluss des Austauschsensors am Connext**

# <span id="page-41-0"></span>**6.4. Konfiguration 9 – Dreiphasige Anlage ohne Solarstromerzeugung**

![](_page_41_Figure_5.jpeg)

![](_page_41_Figure_6.jpeg)

![](_page_42_Picture_0.jpeg)

![](_page_42_Picture_1.jpeg)

Falls mindestens ein Speicherinverter der Marke Azzurro vorhanden ist, und es nötig sein sollte, die Solarstromerzeugung zu messen, muss die Installation eines zusätzlichen Messgeräts (ZSM-METER-DTSU) vorgesehen werden.

Das Messgerät muss direkt am Ausgang des Austauschzählers positioniert und an Connext mittels des RS485-Steckplatzes unter Befolgung der angegebenen Pinbelegung angeschlossen werden.

![](_page_42_Figure_4.jpeg)

**Abbildung 45 - Anschluss RS485 an der Seite des Messgeräts**

![](_page_42_Picture_114.jpeg)

**Tabelle 18 - RS485-Anschlüsse an ein dreiphasiges Messgerät**

![](_page_42_Figure_8.jpeg)

**Abbildung 46 - RS485-Anschlüsse bei Messgeräten für Austauschmessung**

Zum Einstellen der **Kommunikationsadresse 32** das Handbuch des Messgeräts befolgen.

Die Einstellungen des Messgeräts können in Anhang B – [Einstellungen des](#page-65-0) Messgeräts überprüft werden.

![](_page_43_Picture_0.jpeg)

![](_page_43_Picture_1.jpeg)

# <span id="page-43-0"></span>**7. Anfangskonfiguration des Systems**

Das Connext muss mit Strom versorgt und verbunden werden, um die Anlage registrieren zu können. Die Vorrichtung ist verbunden, wenn eines der beiden auf [Abbildung 47](#page-43-2) angegebenen Symbole auf dem Display erscheint.

![](_page_43_Picture_4.jpeg)

![](_page_43_Picture_5.jpeg)

**Abbildung 47 - Connext über GSM (links) oder über LAN (rechts)**

### <span id="page-43-2"></span><span id="page-43-1"></span>**7.1. Erstellen eines Accounts auf der Azzurro Systems-App**

Zum Durchführen der ersten Konfiguration reicht es, die Anweisungen in der APP "Azzurro Systems" zu befolgen, die für Android- oder IoS-Systeme heruntergeladen werden kann. **Wenn auf der App "Azzurro Monitoring" bereits ein Account erstellt wurde, ist der Zugriff unter Verwendung der Zugangsdaten für dieses möglich.**

![](_page_43_Picture_9.jpeg)

**Abbildung 48 - Azzurro Systems auf Google Play und auf App Store**

**Hinweis: Die erste Konfiguration mit dem Account des Eigentümers der Anlage durchführen.**  Der erste Account, den Connext registriert, gilt als der "Eigentümer". **Der virtuelle und der physische Eigentümer müssen ein und dieselbe Person sein**

![](_page_44_Picture_0.jpeg)

![](_page_44_Picture_1.jpeg)

![](_page_44_Picture_132.jpeg)

#### **Tabelle 19 - Account-Ebenen**

![](_page_44_Figure_4.jpeg)

**Abbildung 49 - Zugriff auf die App Azzurro Systems**

Wenn das verwendete Account bereits registrierte Anlagen hat, werden diese importiert, mittels der Taste + rechts unten lassen sich jedoch auch auf einfache Weise neue hinzufügen. Dazu muss der Anlagentyp "Mit Connext" ausgewählt und die Seriennummer eingegeben werden, die auf dem Gerät selbst und auf der Schachtel zu finden ist (z.B. CA020490200005).

![](_page_45_Picture_0.jpeg)

![](_page_45_Picture_1.jpeg)

![](_page_45_Picture_2.jpeg)

**Abbildung 50 - Hinzufügen einer Anlage mit Connext**

![](_page_45_Picture_4.jpeg)

**Abbildung 51 - Konfiguration einer Anlage mit Connext (1)**

Wenn das Connext bereits von einem Account registriert wurde, ist es nicht mehr möglich, dessen Eigentümer zu werden.

Die eingestellte Leistung muss die mit dem Stromversorgungsunternehmen vertraglich vereinbarte sein und ist die maximale Leistung, die vom Zähler entnommen werden kann.

![](_page_46_Picture_0.jpeg)

![](_page_46_Picture_1.jpeg)

![](_page_46_Picture_2.jpeg)

**Abbildung 52 - Konfiguration einer Anlage mit Connext (2)**

Die Anlagenkonfiguration, ob einphasig oder dreiphasig, muss angegeben werden. WICHTIG: Dabei muss nicht angegeben werden, ob der Inverter einphasig oder dreiphasig ist, sondern ob die Anlage ein- oder dreiphasig ist.

Die Lokalisierung der Anlage gestattet, korrekte Wetter- und Arbeitszeitdaten zu erhalten.

![](_page_46_Figure_6.jpeg)

**Abbildung 53 - Überprüfung der Registrierung von Connext**

![](_page_47_Picture_0.jpeg)

![](_page_47_Picture_1.jpeg)

### <span id="page-47-0"></span>**7.2. Hinzufügen eines Azzurro-Inverters**

Wenn die Konfiguration abgeschlossen ist, können die Liste der angeschlossenen Geräte und die Einstellungen der Anlage überprüft werden.

![](_page_47_Picture_4.jpeg)

**Abbildung 54 – Hinzufügen von Geräten**

Zum Hinzufügen von Geräten muss die Taste + angeklickt werden, dann auf "Inverter hinzufügen" klicken und die Seriennummer des Azzurro-Inverters eingeben. Die Seriennummer befindet sich auf der Plakette des Inverters. Es muss die Kommunikationsadresse des Inverters angegeben werden, die unter Systeminfo festgestellt werden kann.

![](_page_48_Picture_0.jpeg)

![](_page_48_Picture_1.jpeg)

![](_page_48_Picture_2.jpeg)

![](_page_48_Figure_3.jpeg)

# <span id="page-48-0"></span>**7.3. Hinzufügen von Mess-Systemen**

**Die Wahlmöglichkeiten sind alternativ: es ist nicht möglich, einen Inverter und Sensoren an ein und derselben Anlage einzugeben.**

Wenn kein Inverter vorhanden ist, muss "Sensoren hinzufügen" ausgewählt werden.

Zum Hinzufügen der Messgeräte in Konfiguration 6 [\(6.1\)](#page-35-1), Konfiguration 7 [\(6.2\)](#page-37-0), Konfiguration 8 [\(6.3\)](#page-40-0), oder Konfiguration 9 [\(6.4\)](#page-41-0) muss die richtige Multiplikationskonstante ausgewählt werden: 1 für einphasige Anlagen, 3 für dreiphasige Anlagen.

![](_page_49_Picture_0.jpeg)

![](_page_49_Picture_1.jpeg)

![](_page_49_Picture_2.jpeg)

**Abbildung 56 - Hinzufügen von Mess-Sensoren**

# <span id="page-49-0"></span>**7.4. Hinzufügen und Steuerung einer Wallbox**

**Hinweis: Die Wallbox wird automatisch erkannt. Es reicht aus, dass sie mit Strom versorgt ist und die Arbeitseinstellung Plug&Play eingestellt ist.**

Wenn die Wallbox später hinzugefügt wird, kann sie mittels der Seriennummer registriert werden.

![](_page_49_Picture_7.jpeg)

**Abbildung 57 - Hinzufügen einer Wallbox**

![](_page_50_Picture_0.jpeg)

![](_page_50_Picture_1.jpeg)

![](_page_50_Picture_2.jpeg)

**Abbildung 58 - Betriebsstatus der Wallbox**

Wenn der Steckverbinder des Autos angesteckt ist und das Auto selbst das gestattet, lässt sich das Aufladen von Ferne starten oder unterbrechen.

![](_page_50_Picture_5.jpeg)

**Abbildung 59 - Fernstart/-stopp**

![](_page_51_Picture_0.jpeg)

![](_page_51_Picture_1.jpeg)

#### **Aufladestrategien**

Die Strategien können von Administratoren und vom Eigentümer nur geändert werden, wenn zu dem Zeitpunkt gerade kein Aufladevorgang läuft.

#### - **Kilometer Strategy (Single)**

Auf Grundlage des eingegebenen Verbrauchs des Fahrzeugs (Wh/km) wird eine Energiemenge in kWh zusätzlich zu der im Fahrzeug vorhandenen Ladung geladen, welche gestattet, die gewünschte Wegstrecke in Kilometern zurückzulegen. Praktisch wird eine Autonomie einer festgelegten Anzahl von Kilometern in das Auto geladen. Der Ladevorgang wird automatisch unterbrochen, ohne das die Batterie 100 % erreicht hat.

#### - **Kilometer Strategy (Repeated)**

Bis zum Wechsel der Strategie bleiben die gleichen Einstellungen wie bei der Kilometer Strategy (Verbrauch und km-Anzahl) aktiv.

#### - **Fast Strategy**

Die Wallbox gibt die zu diesem Zeitpunkt für das Aufladen des Fahrzeugs maximal verfügbare Leistung ab. Diese Strategie kann auch ohne Solarstromerzeugung gestartet werden. Sie kann auch nachts funktionieren.

#### - **Ecological Strategy (Pure)**

Die Wallbox nutzt die ganze Solarstromerzeugung zum Aufladen des Autos (entsprechend der auf dem Display eingestellten maximalen Strommenge und der vom Auto akzeptierten maximalen Strommenge). Klarerweise wird das Vorhandensein anderer Abnehmer an der gleichen Leitung aus dem Stromnetz verwaltet. Wenn die Solaranlagenleistung unter 1,8 kW absinkt, geht die Wallbox auf Standby und läuft erst wieder an, wenn die Stromerzeugung wieder über 1,8 kW beträgt.

#### - **Ecological Strategy (Mixed)**

Die Wallbox nutzt die ganze Solarstromerzeugung zum Aufladen des Autos (entsprechend der auf dem Display eingestellten maximalen Strommenge und der vom Auto akzeptierten maximalen Strommenge). Das Vorhandensein anderer Abnehmer wird aus dem Stromnetz verwaltet.

Wenn die Solarstromerzeugung zwischen 1,8 kW und 0,5 kW liegt, erfolgt eine Entnahme aus dem Stromnetz, um den Mindestladewert von 1,8 kW zu erreichen. Das geschieht, bis der Aufladevorgang unterbrochen wird. Wenn die Solaranlagenleistung unter 0,5 kW absinkt, geht die Wallbox auf Standby und läuft erst wieder an, wenn die Stromerzeugung wieder über 0,5 kW beträgt.

#### - **Zeit-Leistung**

Die Startzeit des Ladevorgangs und die Aufladedauer lassen sich einstellen, nach Ablauf dieses Zeitraums wird der Ladevorgang automatisch unterbrochen. Die Wallbox muss während des Standby-Zeitraums mit dem Auto verbunden bleiben und mit diesem kommunizieren.

![](_page_52_Picture_0.jpeg)

![](_page_52_Picture_1.jpeg)

![](_page_52_Picture_2.jpeg)

**Abbildung 60 - Aufladestrategien**

![](_page_53_Picture_0.jpeg)

![](_page_53_Picture_1.jpeg)

# <span id="page-53-0"></span>**8. Verwaltung von sauberen Kontakten**

Die Connext-Vorrichtung kann auch zum Verwalten von externen Abnehmern, wie etwa Wärmepumpen, Heißwasserboiler usw. verwendet werden. Es gibt insgesamt 4 Ausgänge, nehmen Sie für die physischen Anschlüsse Bezug auf

[Tabelle](#page-12-0) 2.

![](_page_53_Picture_140.jpeg)

**Tabelle 20 - Einstellungen der Ausgänge auf der App**

### <span id="page-53-1"></span>**8.1. Einstellen der sauberen Kontakte von der App aus**

NUR DER EIGENTÜMER UND ADMINISTRATOREN KÖNNEN DIE EINSTELLUNGEN BEZÜGLICH DER SAUBEREN KONTAKTE HINZUFÜGEN; ENTFERNEN, ODER ÄNDERN.

![](_page_53_Picture_9.jpeg)

**Abbildung 61 - Einstellen von sauberen Kontakten (1)**

![](_page_54_Picture_0.jpeg)

![](_page_54_Picture_1.jpeg)

Jeder Ausgang kann unter Ausnutzung verschiedener Variablen als Kontrolle eingestellt werden. Diese sind: Batteriestatus (SoC %), Solaranlagenleistung (W), Aufladeleistung des Autos (W), mit dem Netz ausgetauschte Leistung bei Einspeisung/Entnahme (W), eingespeiste Leistung (W).

<span id="page-54-0"></span>![](_page_54_Picture_50.jpeg)

![](_page_55_Picture_0.jpeg)

![](_page_55_Picture_1.jpeg)

Die maximale Schwelle stellt den Mindestwert (W oder %) für die Aktivierung des Ausgangs dar. Wenn dieser Wert nicht erreicht wird, ist der Kontakt offen (z.B. Erzeugte Leistung 2000 W  $\rightarrow$ Kontakt offen, Wärmepumpe ausgeschaltet; Batterie mit SoC =  $65\%$   $\rightarrow$  Kontakt offen, Wärmepumpe ausgeschaltet).

Wenn dieser Wert erreicht wird, wird der Kontakt geschlossen und die Logik geht in Betrieb. Sie bleibt aktiv, bis die Mindestschwelle (W oder %) eintritt. Die Steuerung der Schwellen erfolgt standardmäßig alle 15 Minuten [\(Abbildung 63\)](#page-54-0), dies lässt sich jedoch ändern.

Außerdem kann die Betriebszeit innerhalb für 24 Stunden oder für das Jahr festgelegt werden.

![](_page_55_Picture_5.jpeg)

**Abbildung 64 - Einstellen von sauberen Kontakten (4)**

Sobald die Steuerlogiken erstellt worden sind, scheinen sie unter den aktiven Logiken auf. Diese können alle aktiviert werden, oder auch wechselweise von der Homepage aus. Nur der Eigentümer und Administratoren können sie aktivieren/ändern.

![](_page_56_Picture_0.jpeg)

![](_page_56_Picture_1.jpeg)

# <span id="page-56-0"></span>**9. Zugang nur für Wartung**

Das System Connext gestattet einen internen Zugang über USB für eventuelle außerordentliche Wartungsarbeiten. Für diesen Zugang muss man folgende Materialien und Informatikinstrumente haben:

- Ein USB-Kabel (Typ C)
- Einen Laptop oder tragbaren PC
- Von AZZURRO gelieferte Konfigurationssoftware

Der Wartungsvorgang darf nur ausgeführt werden, wenn er vom Azzurro-Kundendienst ausdrücklich angefordert wurde.

### <span id="page-56-1"></span>**9.1. Anschluss des Zugangs nur für Wartung**

Zum Durchführen des Zugangs müssen die beschriebenen Schritte befolgt werden:

- 1) Die Anschlüsse an den verschiedenen Elementen (Wallbox, Inverter, Messgerät, Sensoren, usw.) kontrollieren.
- 2) Überprüfen, ob die Stromkabel des Connext-Systems an der 3-poligen Klemmenleiste NICHT angeschlossen/mit Strom versorgt sind.

![](_page_56_Picture_170.jpeg)

- 3) Auf die innen gelegene Platine zugreifen, indem Sie die vier Befestigungsschrauben der vorderen Kunststoffabdeckung abschrauben. Bei der Bewegung der Frontplatte darauf achten, die innen gelegenen Anschlüsse an das Display und an die Antenne nicht zu beschädigen oder zu trennen.
- 4) Das USB-Kabel (Typ C) an den Steckverbinder der Hauptplatine anschließen.
- 5) Das USB-Kabel an den Computer anschließen und das Aufleuchten der innen gelegenen Led auf der Hauptplatine überprüfen.

![](_page_57_Picture_0.jpeg)

![](_page_57_Picture_1.jpeg)

6) Das Programm für die Wartung öffnen

# <span id="page-57-0"></span>**10. Technisches Datenblatt**

![](_page_57_Picture_37.jpeg)

![](_page_58_Picture_0.jpeg)

![](_page_58_Picture_1.jpeg)

# <span id="page-58-0"></span>**11. Wartung**

# <span id="page-58-1"></span>**11.1. Fehlerbehebung**

Die Vorgangsweise für den Wartungszugang befolgen und sich an den Lieferanten wenden. Sich an die Website [www.zcsazzurro.com](http://www.zcsazzurro.com/) oder an die gebührenfreie Nummer 800 72 74 64 wenden.

### <span id="page-58-2"></span>**11.2. Wartung**

Allgemein braucht Connext keine tägliche oder regelmäßige Wartung.

![](_page_59_Picture_0.jpeg)

![](_page_59_Picture_1.jpeg)

*Benutzerhandbuch Connext Rev. 2.2 10.01.2023*

Kennung: MD-AL-GI-00 Rev. 1.2 07.06.21 - Anwendung: GID

![](_page_60_Picture_0.jpeg)

![](_page_60_Picture_1.jpeg)

# <span id="page-60-0"></span>**12. Deinstallation und Entsorgung**

Die Verpackungsmaterialien sind umweltverträglich und können wiederverwertet werden, sie können also gemäß den Entsorgungsvorschriften Ihrer Gemeinde in den für die Wiederverwertung vorgesehenen Behältern entsorgt werden. Die Vorrichtung darf dagegen nicht als Hausmüll entsorgt werden, sondern muss als Sondermüll behandelt werden. Sie muss bei den Zentren für die Entsorgung von Elektro- und elektronischen Geräten entsorgt werden. Für detailliertere Informationen zur Entsorgung und Wiederverwertung dieses Produkts wenden Sie sich an die zuständige Stelle Ihrer Gemeinde, an den Müllentsorgungsdienst, oder an den Fachhändler, bei dem die Ladestation gekauft wurde.

#### **1) Deinstallation**

- Die Stromversorgung vom Wechselstromnetz abklemmen
- Die eventuellen Kommunikationsstecker entfernen
- Die DIN-Leiste von der Halterung entfernen

#### **2) Verpackung**

Bitte nach Möglichkeit den Inverter in der Originalverpackung verpacken.

#### **3) Lagerung**

Das System an einem trockenen Ort aufbewahren, an dem die Umgebungstemperatur zwischen - 25°C und +60° C liegt.

#### **4) Entsorgung**

Zucchetti Centro Sistemi S.p.a. haftet für eine eventuelle Entsorgung des Geräts oder von Teilen desselben nicht, wenn diese nicht entsprechend den Regelungen und Vorschriften erfolgt, die im Land der Anlage gelten.

![](_page_60_Picture_14.jpeg)

Das Symbol des durchgestrichenen Mülleimers zeigt, wo es vorhanden ist, an, dass das Produkt zu Ende seiner Nutzungsdauer nicht mit dem Hausmüll entsorgt werden darf.

Dieses Produkt muss an einer örtlichen Müllsammelstelle Ihrer Gemeinde zur Wiederverwertung abgegeben werden.

Weitere Informationen dazu erhalten Sie von der Behörde, die für die Müllentsorgung in Ihrem Land zuständig ist.

![](_page_61_Picture_0.jpeg)

![](_page_61_Picture_1.jpeg)

Eine unsachgemäße Entsorgung der Abfälle kann aufgrund von potenziell gefährlichen Stoffen negative Auswirkungen auf die Umwelt und die menschliche Gesundheit haben.

Indem Sie an der korrekten Entsorgung dieses Produkts mitwirken, tragen Sie zur Wiederverwendung, zur Wiederverwertung und zur Wiedergewinnung des Produkts bei und schützen so auch unsere Umwelt.

# <span id="page-61-0"></span>**13. Garantiebedingungen**

Zum Einsehen der von ZCS Azzurro angebotenen "Garantiebedingungen" nehmen Sie bitte Bezug auf die Dokumentation in der Schachtel des Produkts und auf die Dokumentation auf der Website [www.zcsazzurro.com.](http://www.zcsazzurro.com/)

![](_page_62_Picture_0.jpeg)

![](_page_62_Picture_1.jpeg)

# <span id="page-62-0"></span>**14. Anhang A – Einstellungen der Wallbox**

Die Registrierung der Wallbox mittels der App am Connext-System muss bei eingeschalteter und auf den Arbeitsmodus Plug&Play eingestellter Wallbox erfolgen.

Die Einstellungen der Wallbox lassen sich mittels des vorderen Bedienfeldes ändern.

![](_page_62_Figure_5.jpeg)

**Abbildung 65 - Bedienfeld**

- 1) Die Taste Bestätigen/Absenden mindestens 10 Sekunden lang gedrückt halten.
- 2) Es erscheint die Seite in der untenstehenden Abbildung; Die Tasten Vorwärts, Zurück und Bestätigen/Absenden zum Schreiben des Passworts benutzen. Passwort: 123456

![](_page_62_Picture_140.jpeg)

**Abbildung 66 – Bildschirmansicht Passworteingabe**

![](_page_62_Picture_141.jpeg)

**Abbildung 67 - Hauptansicht Konfiguration**

- 3) Auf der Bildschirmansicht in der untenstehenden Abbildung den Punkt ,1. Einstellungen' auswählen und die Taste Bestätigen/Absenden drücken. Warten bis die Seite in
- 4) [Abbildung](#page-63-0) 68 erscheint.

![](_page_63_Picture_0.jpeg)

![](_page_63_Picture_1.jpeg)

![](_page_63_Picture_170.jpeg)

#### **Abbildung 68 - Ansicht für Konfiguration von Passwort, Betriebsmodus und Stromstärke**

<span id="page-63-0"></span>5) Zum Einstellen des Betriebsmodus auf der Ansicht in der Abbildung 'Set Mode' auswählen, danach werden automatisch in einer Abfolge von wenigen Sekunden zwei Bildschirmansichten geöffnet [\(Abbildung 69](#page-63-1) -a un[d Abbildung 69](#page-63-1) -b). Warten bis die Bildschirmansicht i[n Abbildung](#page-63-1)  [69](#page-63-1) -b erscheint, dann den Betriebsmodus auswählen.

![](_page_63_Figure_5.jpeg)

**Abbildung 69 - Bildschirmansicht Einstellen des Betriebsmodus** 

<span id="page-63-1"></span>6) Den gewünschten Betriebsmodus auswählen, also **Plug&Play**, bei dem es ausreicht, das Auto zu verbinden, um den Ladevorgang automatisch zu starten. 120 Sekunden auf die Aktivierung der Einstellung warten, dann die Vorrichtung aus- und wieder einschalten.

#### **Verwendung der RFID-Karten**

Sobald die Konfiguration der Anlage auf der App abgeschlossen ist, kann die Wallbox für die Benutzung der RFID-Karten konfiguriert werden.

- 1) Auf der Bildschirmansicht in
- 2) [Abbildung 68](#page-63-0) den Betriebsmodus "Offline" auswählen und auf 'Bestätigen/Absenden' drücken. 120 Sekunden auf die Aktivierung der Einstellung warten, dann die Vorrichtung aus- und wieder einschalten.

![](_page_64_Picture_0.jpeg)

![](_page_64_Picture_1.jpeg)

- 3) Auf der Bildschirmansicht in
- 4) [Abbildung](#page-63-0) 68 den Punkt ,3. Management' (Verwaltung) auswählen und Bestätigen/Absenden drücken. Warten bis die Seite in [Abbildung 70](#page-64-0) erscheint.

![](_page_64_Figure_4.jpeg)

**Abbildung 70 - Bildschirm Kontrolle der RFID-Karte**

- **Zum Hinzufügen von Karten zum Aktivieren des Ladevorgangs '1. Add Card' (Karte hinzufügen) auswählen und die RFID-Karte vor das Symbo[l](#page-64-1)**
- <span id="page-64-0"></span>5) [Abbildung 71](#page-64-1) setzen.

![](_page_64_Picture_124.jpeg)

![](_page_64_Figure_9.jpeg)

<span id="page-64-1"></span>Es können maximal 8 RFID-Karten registriert werden. Die gleiche Karte kann auch an mehreren Wallboxen registriert werden.

![](_page_65_Picture_0.jpeg)

![](_page_65_Picture_1.jpeg)

# <span id="page-65-0"></span>**15. Anhang B – Einstellungen des Messgeräts**

Die Stromkabel für die Phasen R, S, T und das Nullleiterkabel (N) sind jeweils über die Pins 2, 5, 8 und 10 angeschlossen. Die CT für die Strommessung sind folgend angeschlossen:

- Messung der Phase R mit den Klemmen, die an PIN 1 (roter Draht) und PIN 3 (schwarzer Draht) angeschlossen sind.
- Messung der Phase S mit den Klemmen, die an PIN 4 (roter Draht) und PIN 6 (schwarzer Draht) angeschlossen sind.
- Messung der Phase T mit den Klemmen, die an PIN 7 (roter Draht) und PIN 9 (schwarzer Draht) angeschlossen sind.

Die Sensoren positionieren, wobei auf die Angabe auf dem Sensor selbst (Pfeil) zu achten ist.

ACHTUNG: Die CT erst an die Phasen anschließen; nachdem diese an das Messgerät angeschlossen wurden.

![](_page_65_Figure_9.jpeg)

![](_page_65_Figure_10.jpeg)

![](_page_65_Figure_11.jpeg)

**Abbildung 72 - Anschlüsse von Messgeräten**

![](_page_66_Picture_0.jpeg)

![](_page_66_Picture_1.jpeg)

Die Verbindung zwischen Messgerät und Connext erfolgt über den seriellen Port RS485. Auf der Seite des Messgeräts ist dieser Port durch die PINs 24 und 25 gekennzeichnet, am Connext jeweils durch die Pins 9 und 10.

![](_page_66_Figure_3.jpeg)

#### **Abbildung 89- Legende Messgerät**

#### **Konfiguration des Messgeräts**

Zum Konfigurieren des Geräts auf den Modus Ablesung ist es notwendig, in das Menü Einstellungen zu gehen, wie nachstehend angegeben:

1. **SET** drücken, es erscheint die Aufschrift **CODE**

![](_page_66_Picture_8.jpeg)

2. Erneut SET drücken, es erscheint die Zahl "600".

![](_page_66_Picture_10.jpeg)

![](_page_67_Picture_0.jpeg)

![](_page_67_Picture_1.jpeg)

- 3. Die Zahl "701" eintippen:
	- a. Auf der ersten Ansicht, auf der die Nummer "600" erscheint, die Taste "→" einmal drücken, um die Zahl "601" zu schreiben.
	- b. **SET** zweimal drücken, um den Cursor nach links zu verschieben und "601" hervorheben.
	- c. Einmal die Taste " $\rightarrow$ " drücken, um die Zahl "701" zu schreiben.

Hinweis: Im Fall eines Fehlers "ESC" drücken und dann erneut "SET", um den erforderlichen Code noch einmal einzugeben.

![](_page_67_Figure_7.jpeg)

- 4. Durch Drücken von SET bestätigen, um zum Menü der Einstellungen zurückzukehren.
- 5. Dann in die nachfolgenden Menüs gehen und die angegebenen Parameter einstellen:
	- a. **CT**:
		- i. **SET** drücken, um in das Menü zu gehen.
		- ii. "40" eingeben.
			- 1. Auf der ersten Ansicht, auf der die Zahl "1" erscheint, die Taste "→" mehrmals drücken, um die Zahl "10" zu schreiben.
			- 2. **SET** einmal drücken, um den Cursor nach links zu verschieben und "10" hervorheben.
			- 3. Die Taste "→" mehrmals drücken, um die Zahl "40" zu schreiben.

Hinweis: Im Fall eines Fehlers "SET" drücken, bis die Ziffer für die Tausender hervorgehoben ist; dann " $\rightarrow$ " drücken, bis nur die Zahl "1" erscheint. An diesem Punkt den oben beschriebenen Vorgang wiederholen.

![](_page_67_Picture_17.jpeg)

i. Zum Bestätigen "ESC" drücken und dann " $\rightarrow$ ", um die nächste Einstellung zu durchlaufen.

#### b. **ADDRESS**:

![](_page_68_Picture_0.jpeg)

![](_page_68_Picture_1.jpeg)

i. **SET** drücken, um in das Menü zu gehen:

ii. "32" schreiben (indem man auf der Ansicht "01" einmal "→" drückt).

iii. Zum Bestätigen "ESC" drücken.

![](_page_68_Picture_5.jpeg)